# **CAPSULEUSE DE BOCAUX**

# DOSSIER RESSOURCES

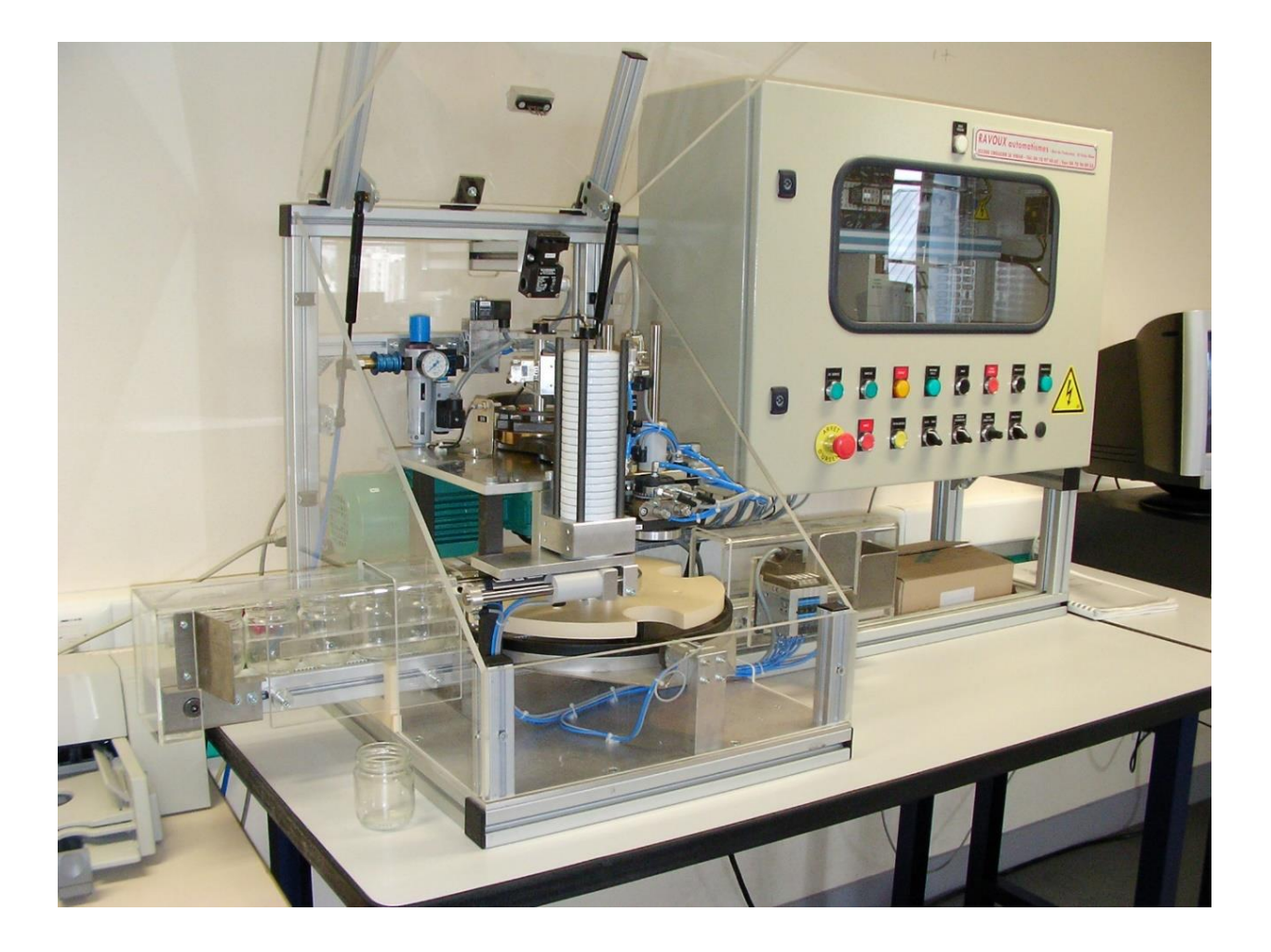

## *PRESENTATION DU SYSTEME*

La capsuleuse s'insère dans une chaine de conditionnement de produits. Elle est utilisée dans de nombreux domaines industriels, alimentaires ou pharmaceutiques, pour lesquels la mise en bocal est largement pratiquée.

Exemple de capsuleuse industrielle dans le domaine alimentaire.

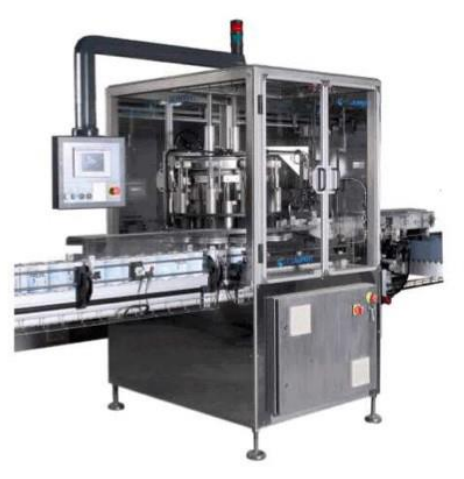

Exemple de capsuleuse industrielle dans le domaine pharmaceutique.

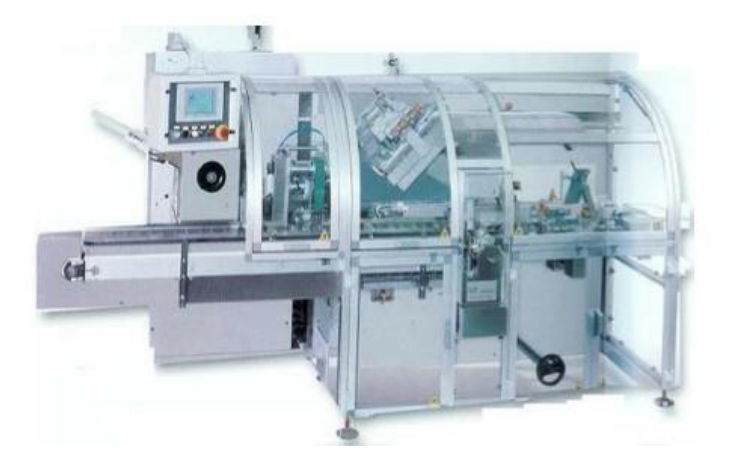

## *MISE EN SITUATION DU SYSTEME*

Le support proposé est un système industriel qui s'insère dans une chaine de conditionnement de produits alimentaires, entre l'unité de remplissage des bocaux et le poste d'étiquetage. Sa fonction principale est de « fermer de manière étanche un bocal avec une capsule ».

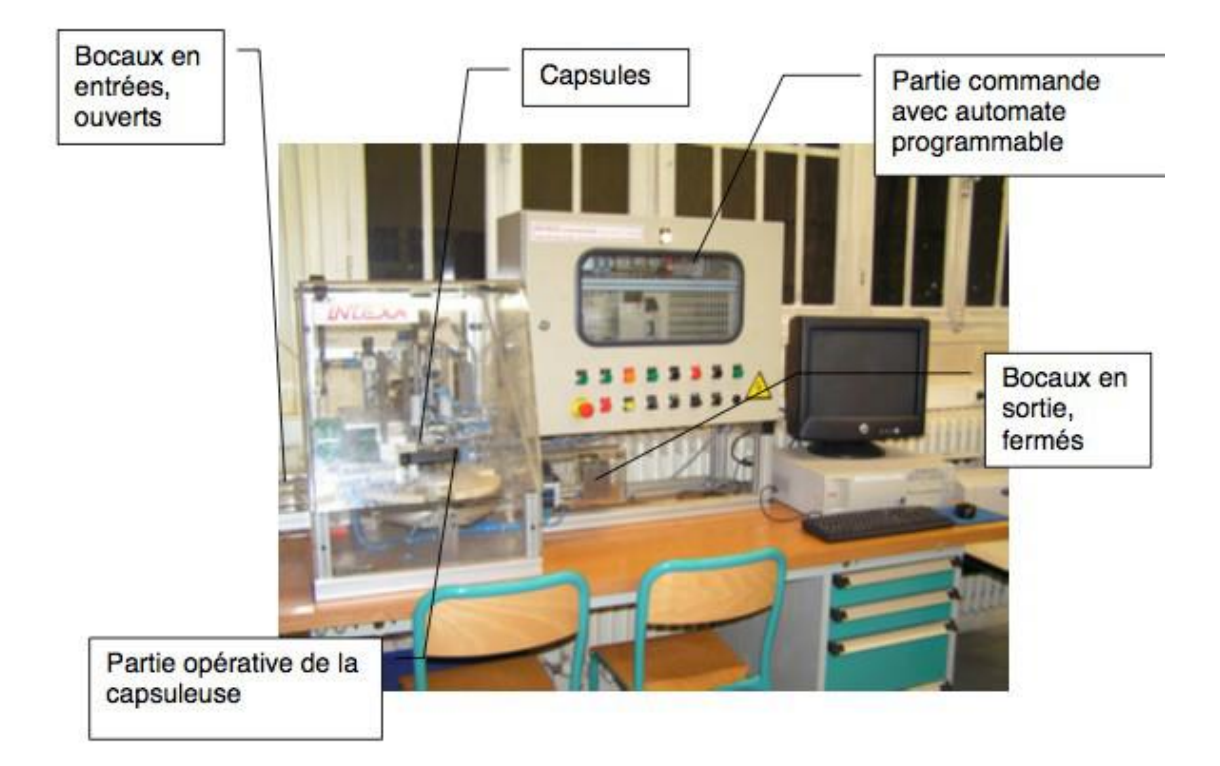

Cette maquette est instrumentée et comprend plusieurs parties :

- un convoyeur linéaire d'alimentation des bocaux ;
- un système électromécanique de transfert et d'indexation des bocaux (moteur, mécanisme roue / croix de Malte, étoile de transfert) ;
- un magasin de stockage des capsules ;
- une tête de vissage des capsules (vérin V2, vérin VR, ventouse, vacuostat et générateur de vide) ;
- une tête d'approvisionnement en capsules (vérin V1) ;
- un vérin de serrage des bocaux, destiné à maintenir les bocaux pendant le vissage, un convoyeur linéaire d'évacuation des bocaux ;
- une partie commande par automate programmable et un pupitre de commande.

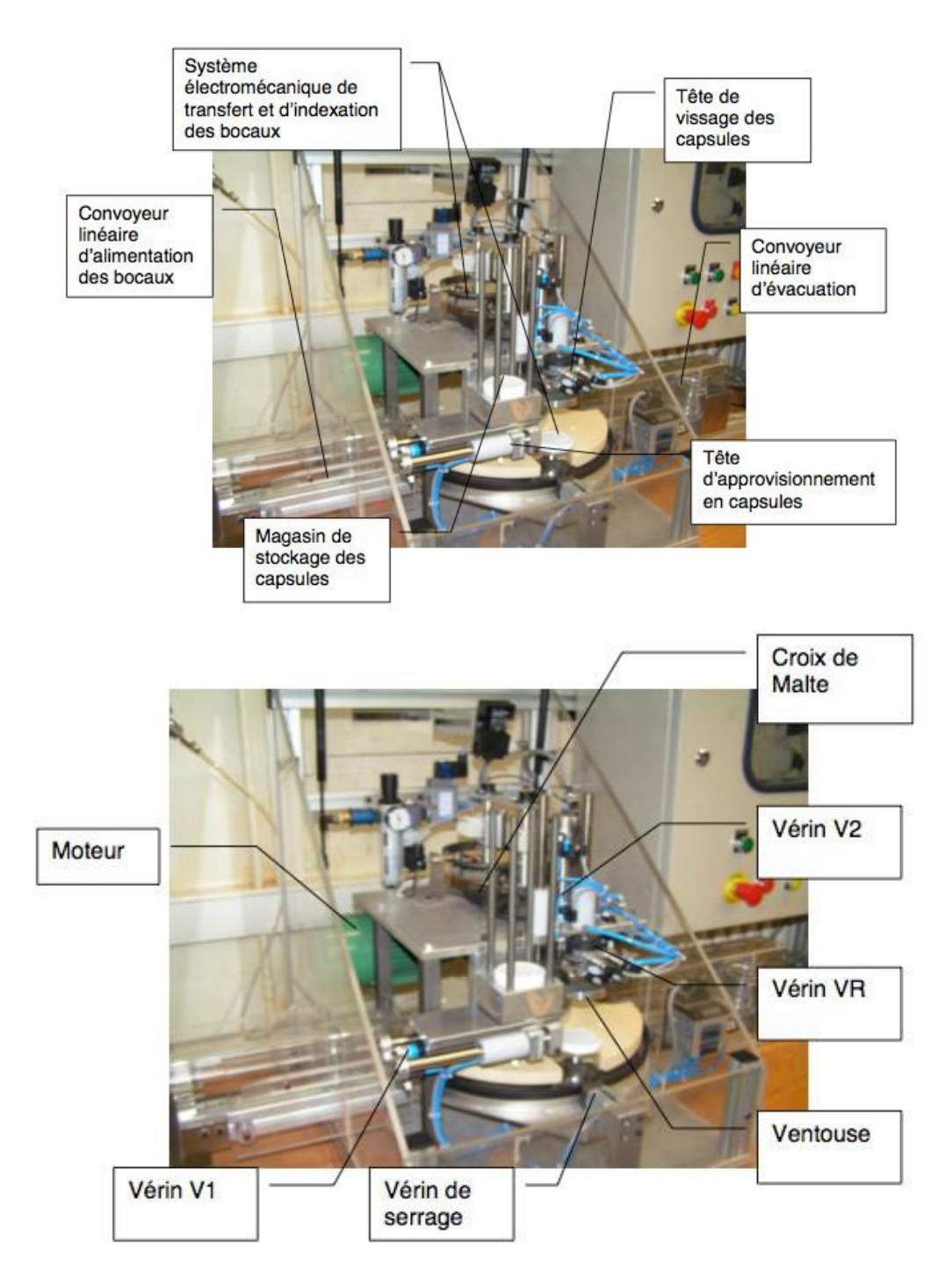

La ventouse est associée à un vacuostat et à un générateur de vide. Le vacuostat délivre une information de sortie dès qu'un seuil de vide déterminé et réglable est atteint.

Le convoyeur linéaire d'alimentation amène un bocal Bn dans une encoche i de l'étoile de transfert. Cette étoile de transfert est liée à un mécanisme à croix de Malte.

Le mécanisme à croix de Malte est composé d'une roue pourvue d'un galet et d'une croix de Malte. La roue, commandé par un moto réducteur asynchrone, est en rotation et entraine dans son mouvement le galet. Au cours d'un tour de la roue, le galet va s'engager dans une rainure de la croix de Malte, puis s'en dégager. La croix de Malte est donc entrainée en rotation autour de son axe de façon intermittente par la roue.

Dans son mouvement, la croix de Malte entraine l'étoile de transfert, et le bocal Bn, placé dans l'encoche i, est alors amené sous la tête de vissage. Ce bocal est immédiatement bloqué par le vérin de serrage.

Ensuite le bocal Bn+1 prend place dans l'encoche i + 1 de l'étoile de transfert. Lorsque la capsule est vissée sur le bocal Bn, la croix de Malte entraine à nouveau l'étoile de transfert, le bocal Bn est dirigé vers le convoyeur linéaire d'évacuation et le bocal Bn+1 est quant à lui conduit sous la tête de vissage.

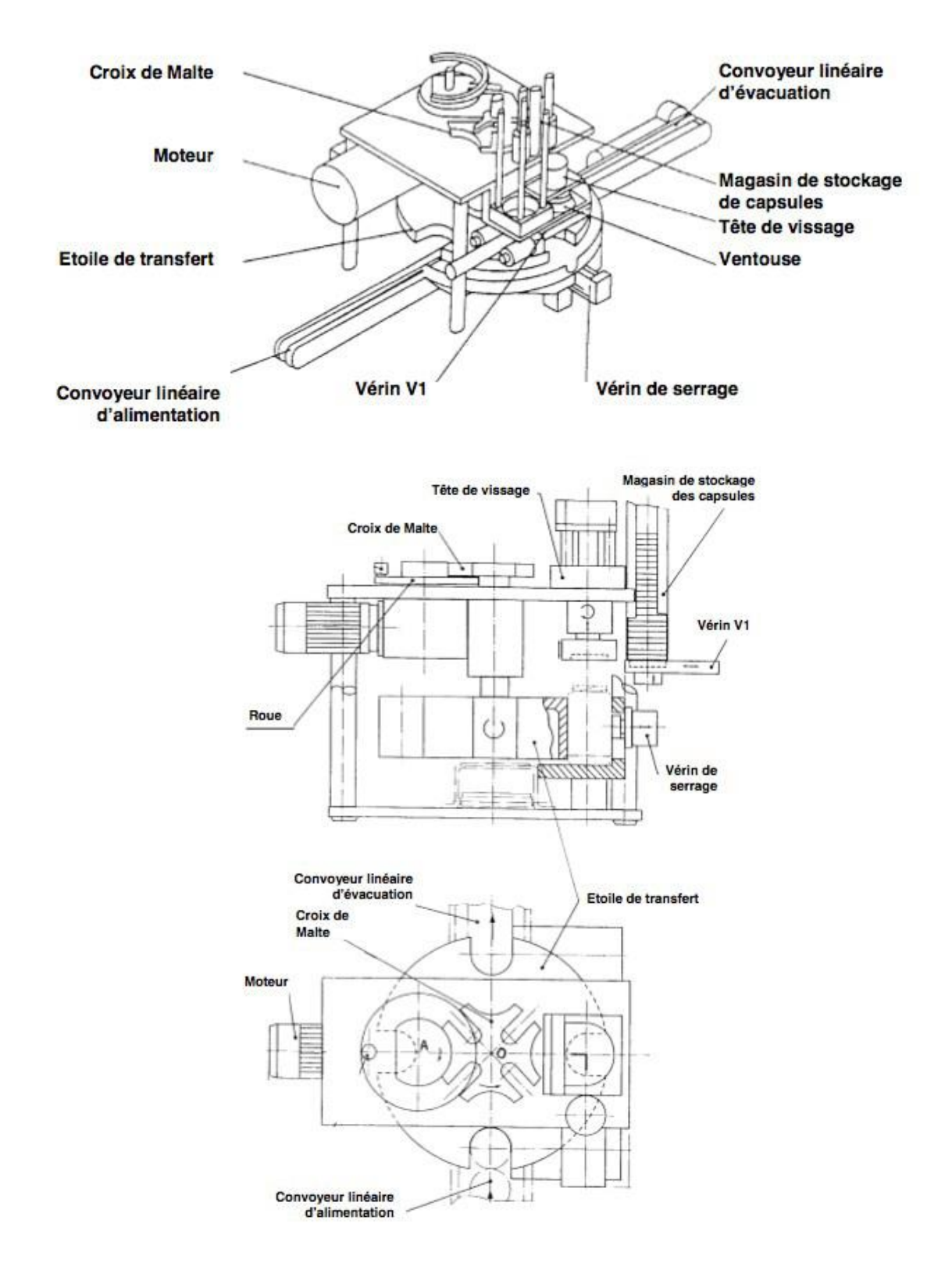

## ACTIONS ET INFORMATIONS DISPONIBLES SUR LA CAPSULEUSE

Actions disponibles sur le système :

- tourner étoile de transfert
- bloquer bocal (monostable)
- sortir tige V1
- rentrer tige V1
- sortir tige V2
- rentrer tige V2
- tourner VR pour visser
- tourner VR pour dévisser
- réaliser la dépression (monostable)

Informations disponibles sur le système :

- étoile de transfert tournée
- bocal en entrée
- bocal bloqué
- tige V1 sortie
- tige V1 rentrée
- tige V2 sortie
- tige V2 rentrée
- VR tourné pour visser
- VR tourné pour dévisser
- dépression réalisée
- dépression arrêtée

# **ANALYSE SYSTEME - SYSML**

#### DIAGRAMME DE CONTEXTE

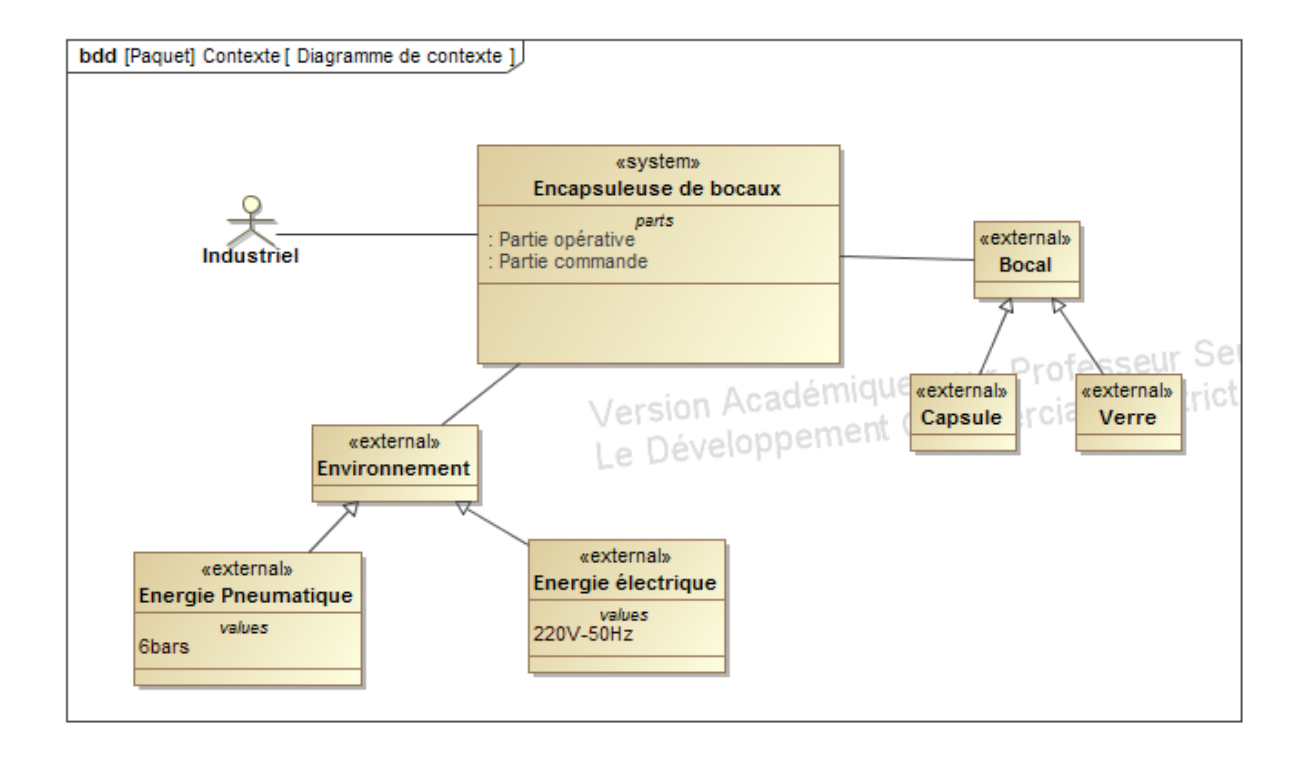

## DIAGRAMME DE CAS D'UTILISATION

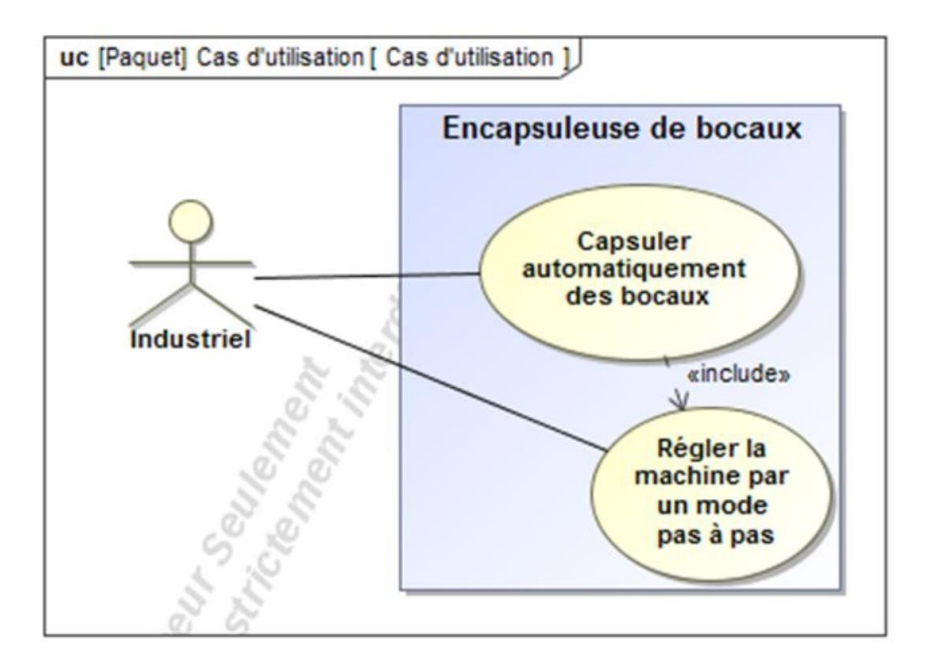

#### **DIAGRAMME DES EXIGENCES**

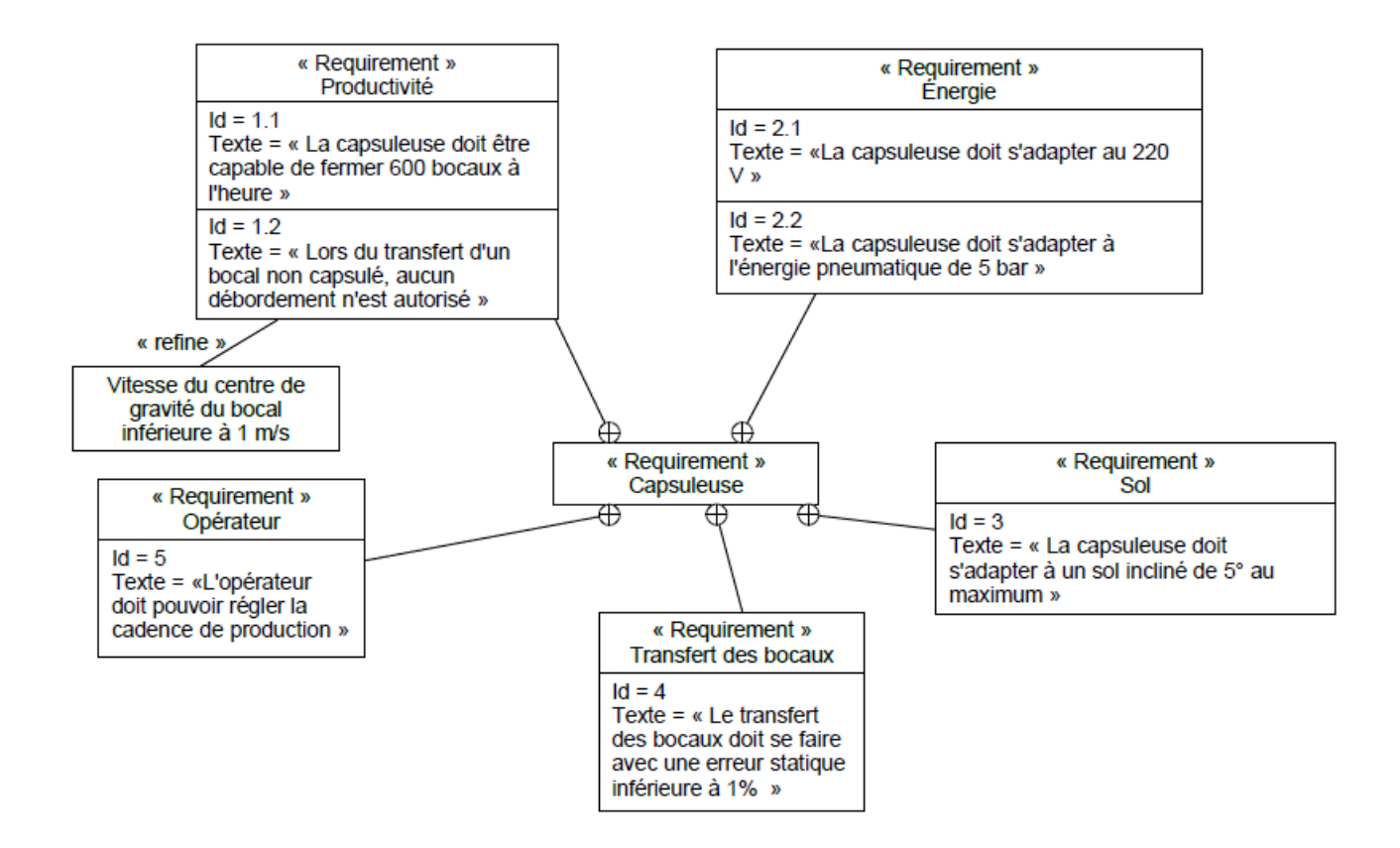

#### DIAGRAMME DE DEFINITION DE BLOC

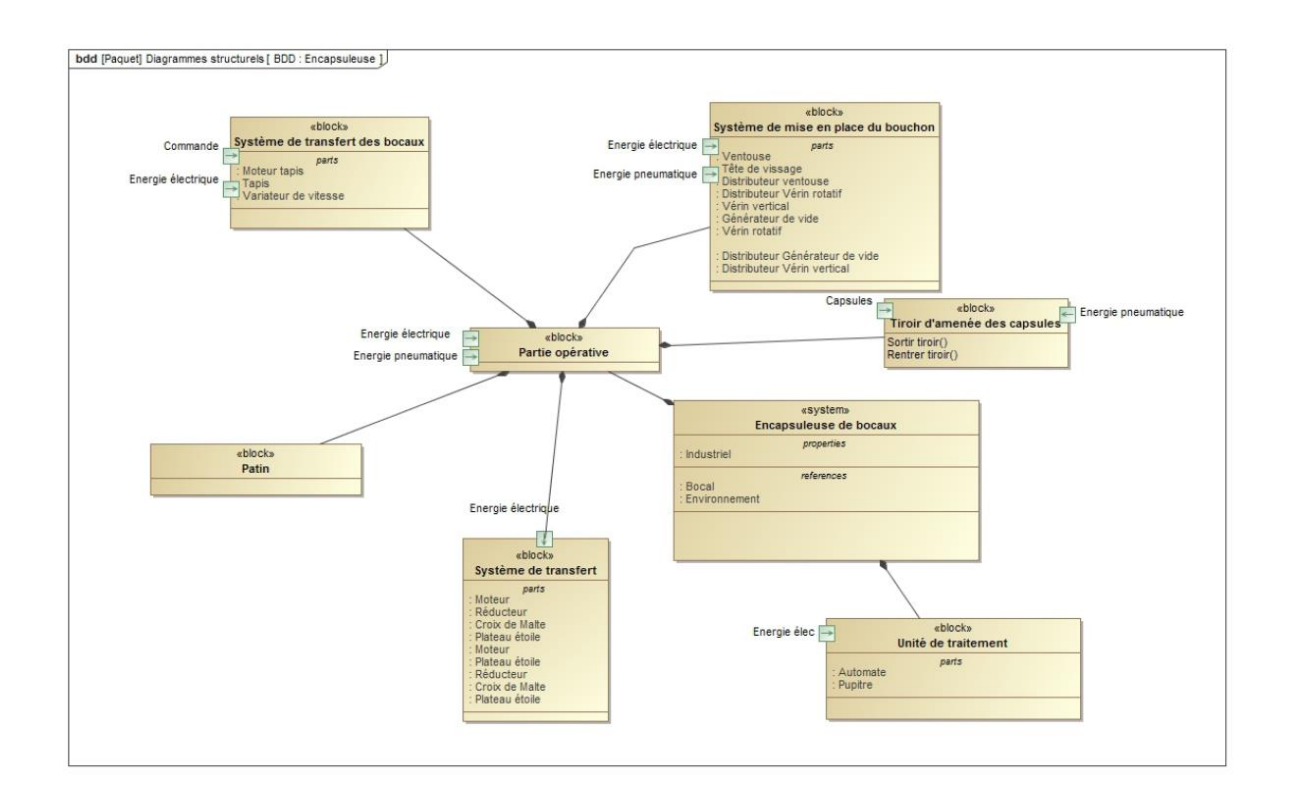

#### DIAGRAMME DE BLOC INTERNE – MECANISME DE TRANSFERT

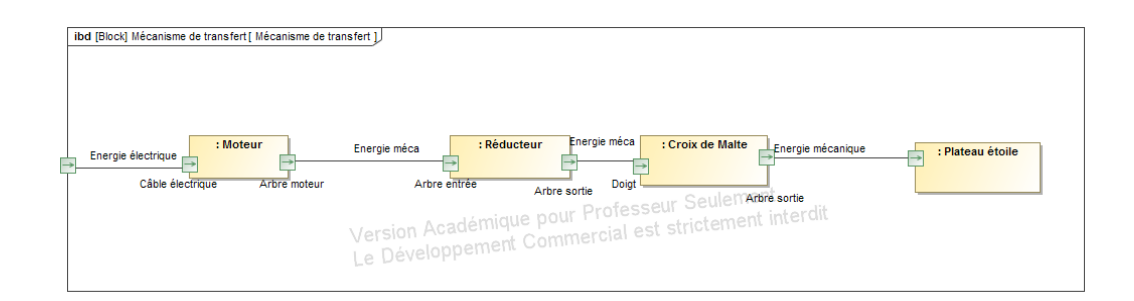

## DIAGRAMME DE BLOC INTERNE – SYSTEME DE MISE EN PLACE DU BOUCHON

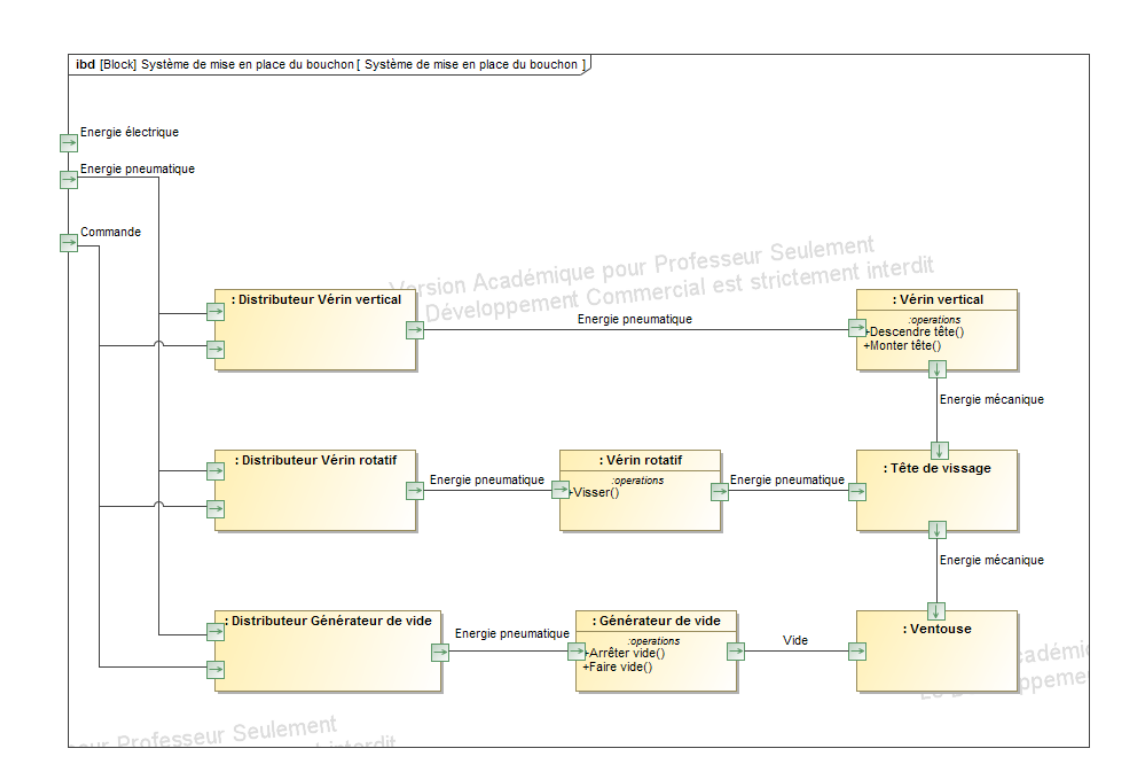

#### DIAGRAMME DE BLOC INTERNE – SYSTEME DE TRANSFERT DES BOCAUX

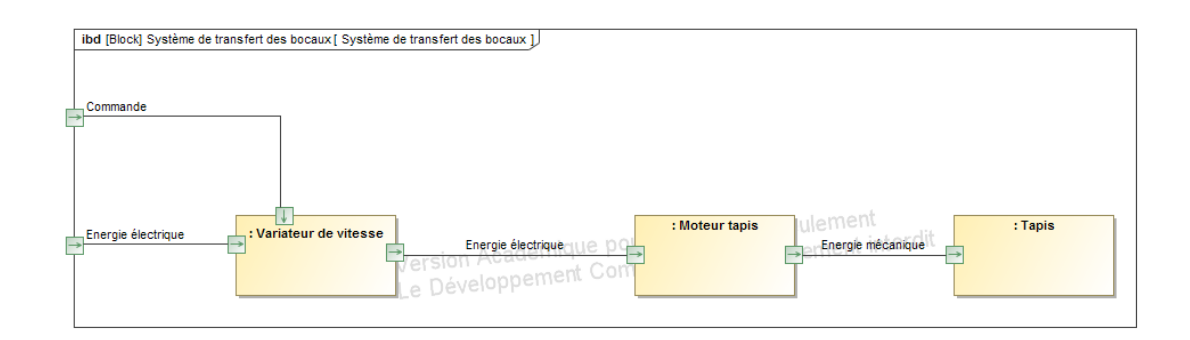

## **DIAGRAMME D'ACTIVITE**

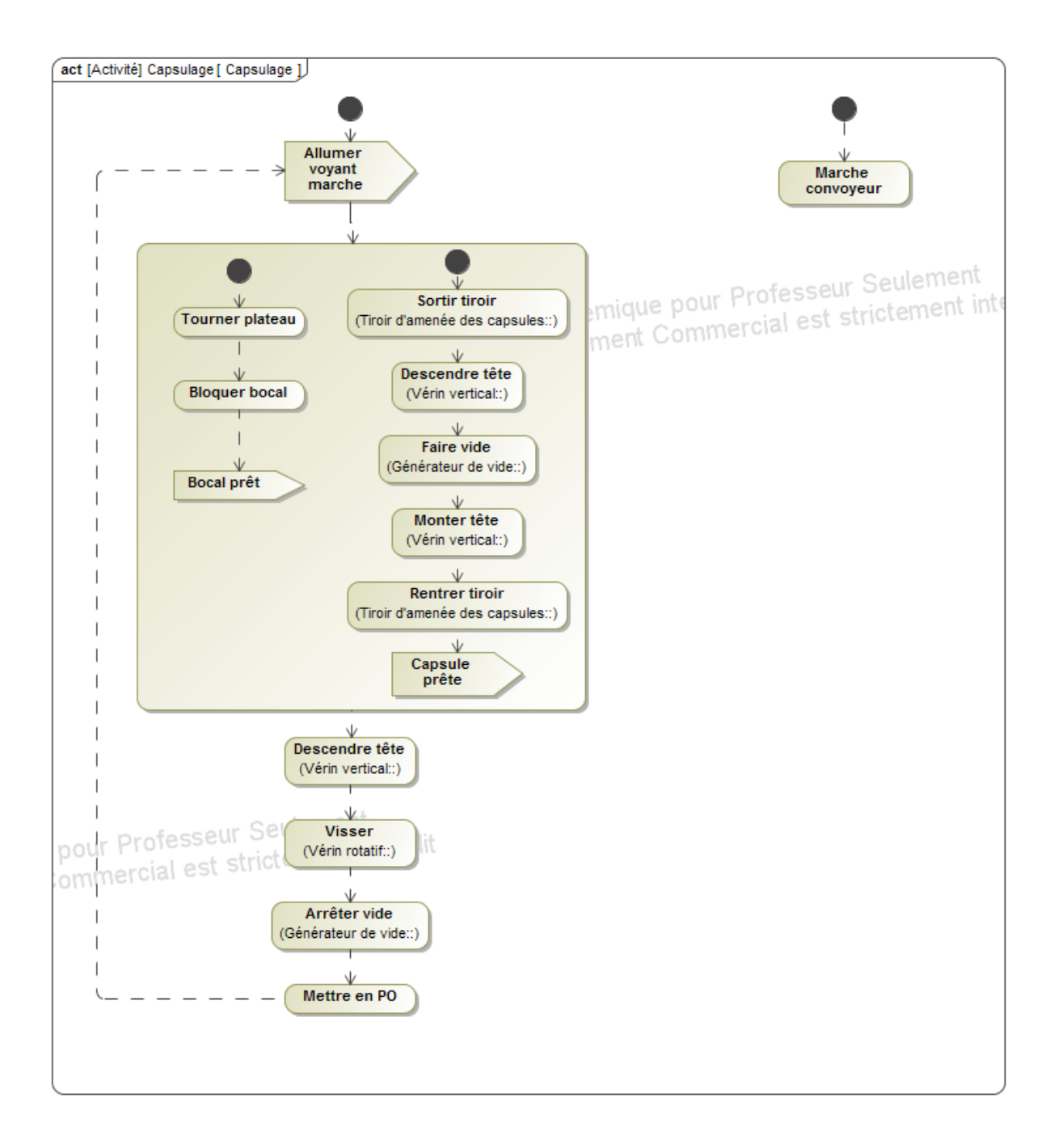

# *MANIPULATIONS*

#### A SAVOIR AVANT TOUTE MANIPULATION

## **En cas de dysfonctionnement, signalé ou non par le voyant « défaut », appuyer sur le bouton d'arrêt d'urgence (ou ouvrir le capot de protection translucide : l'effet provoqué est le même).**

#### Mise en fonctionnement

- Alimenter le magasin de stockage en capsules.
- Poser des bocaux sans couvercles à l'entrée du tapis de convoyage linéaire.
- Evacuer manuellement les bocaux avec des capsules situées en sortie du tapis de convoyage linéaire.
- Alimenter en air comprimé à 5 bars (le manomètre est situé au fond).
- Mettre sous tension (interrupteur principale situé sur le côté droit du pupitre de commande).
- Fermer le capot protecteur.

#### Procédure d'arrêt et de remise en service

• Après un arrêt d'urgence, reprendre l'intégralité de la mise en fonctionnement.

#### Origines possibles des anomalies

- Défaut d'alimentation en capsules.
- Défaut de vissage.
- Défaut d'alimentations en bocaux.
- Défaut d'indexation de la roue à l'initialisation.
- Défaut de serrage du bocal.
- Défaut de préhension de la ventouse.
- Défaut de positionnement de la capsule dans le tiroir de la tête d'approvisionnement

#### PILOTAGE EN MODE CONTINU

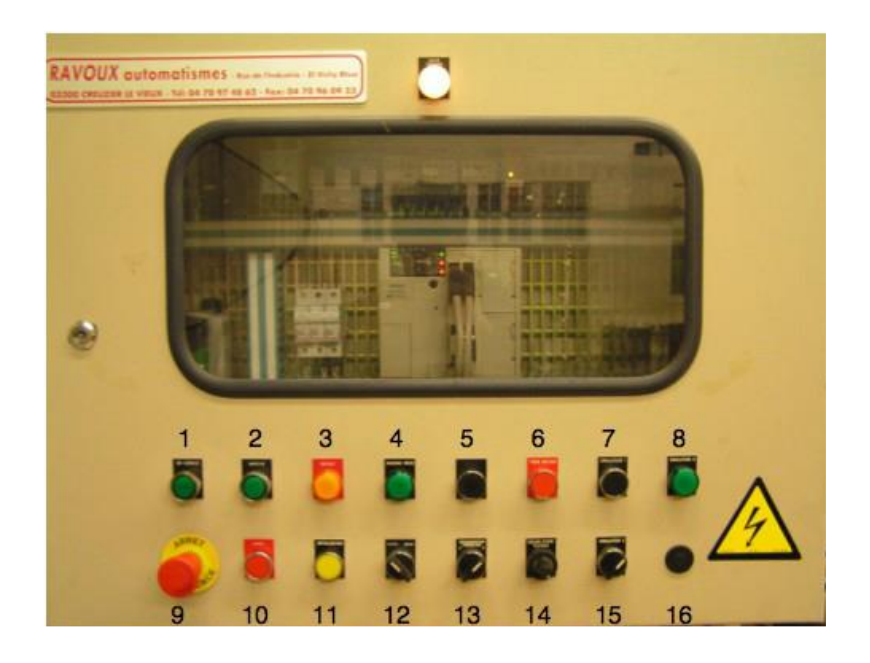

- Déverrouiller l'arrêt d'urgence (9).
- Appuyer sur le bouton de mise en service (1).
- Sélectionner mode automatique (12).
- Mettre le bouton sélecteur sur « P : Production » (13)
- Appuyer sur le bouton d'initialisation (11) puis constater que le voyant lumineux « Machine prête » s'allume (4).
- Choisir la vitesse de production (14).
- Appuyer sur le bouton de mise en marche (2).
- Pour arrêter le mode production, appuyer sur le bouton d'arrêt (10).

### PILOTAGE EN MODE PAS A PAS

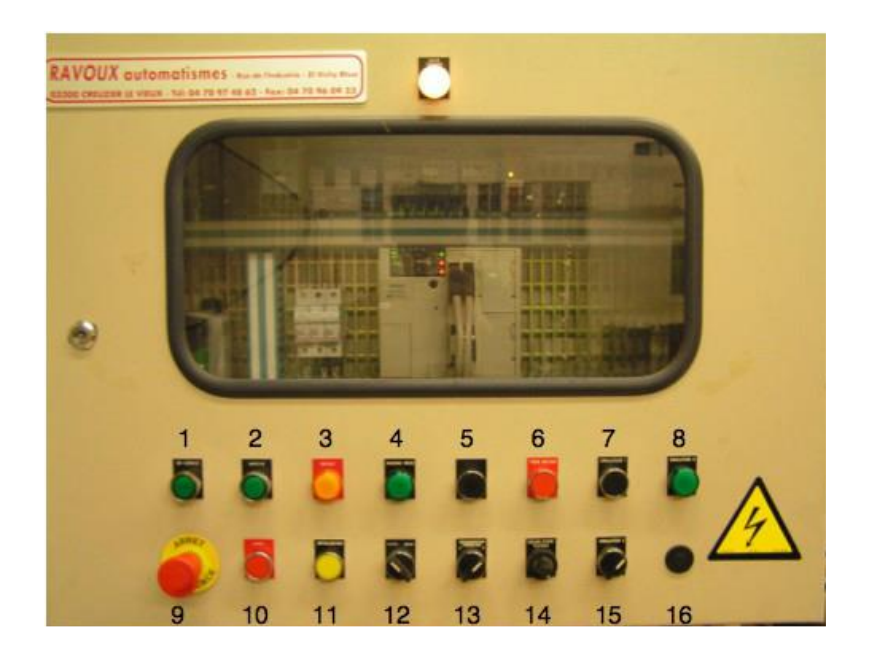

- Régler la vitesse de rotation du plateau sur « 4 » au minimum.
- Déverrouiller l'arrêt d'urgence.
- Appuyer sur le bouton de mise en service (1).
- Sélectionner le mode manuel (Main) (12).
- Appuyer sur le bouton d'initialisation (11) puis constater que le voyant lumineux « Machine prête » s'allume (4).
- Appuyer sur le bouton de mise en marche (2).
- Appuyer sur le bouton « Main » (5) autant de fois que nécessaire.
- Pour arrêter le mode production, appuyer sur le bouton d'arrêt d'urgence (9).

# *UTILISATION DU LOGICIEL*

*ATTENTION :* Au préalable, il faut initialiser la machine. Pour ce faire, suivre la procédure suivante :

- Enlever tous les bocaux présents dans la capsuleuse
- Fermer le capot de la capsuleuse
- Déverrouiller l'arrêt d'urgence (9)
- Appuyer sur le bouton « En service » (1)
- Mettre le bouton sélecteur sur « P : Production » (13)
- Appuyer sur le bouton « Initialisation » (11) et attendre que le voyant « Défaut » (3) s'éteigne et que le voyant « Machine prête » (4) s'allume
- Bouton « Selecteur2 » vers la droite
- Appuyer sur « Main » (5) pour mettre en route la rotation du plateau.
- Possibilité de modifier la vitesse avec le sélecteur de vitesse

#### **Lancer le logiciel d'acquisition de données : DIGIVIEW**

Au démarrage, vous êtes face à 3 fenêtres.

## **NE SURTOUT PAS FERMER CES 3 FENETRES !!**

Remarque : Normalement l'acquisition fonctionne quel que soit le mode. Si un problème intervient lors de la visualisation des courbes, redémarrer l'ordinateur.

Allez dans l'onglet « Configuration » puis « Tampon » et « ACQUISITION A/N » mettre une fréquence d'acquisition A/N de 200 Hz.

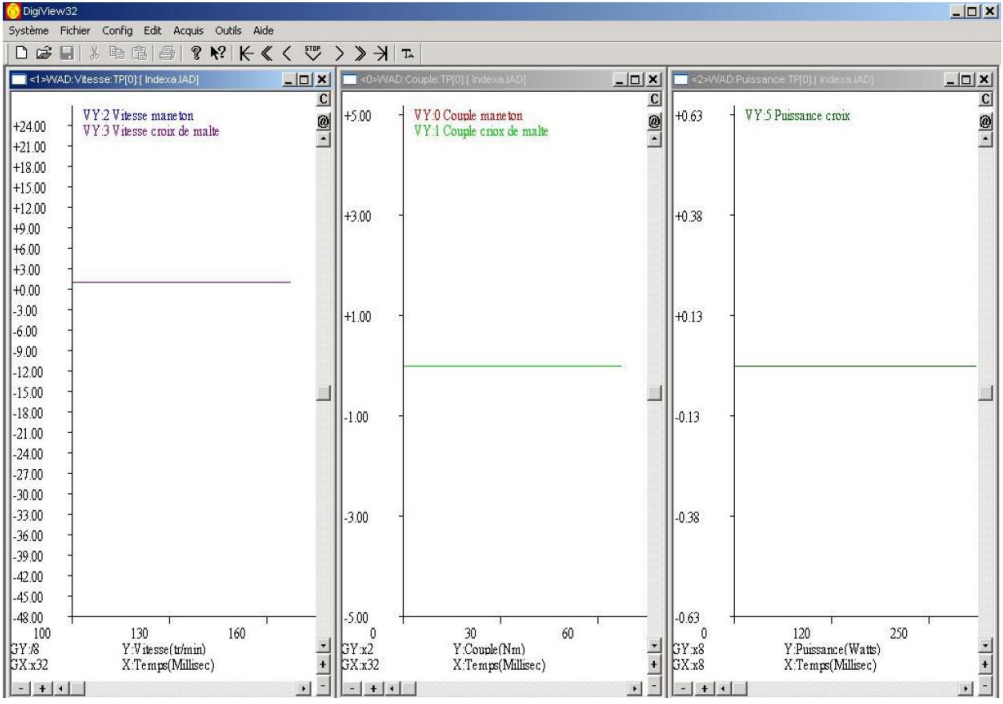

Mise en route en allant chercher « ACQUISITION » dans le menu.

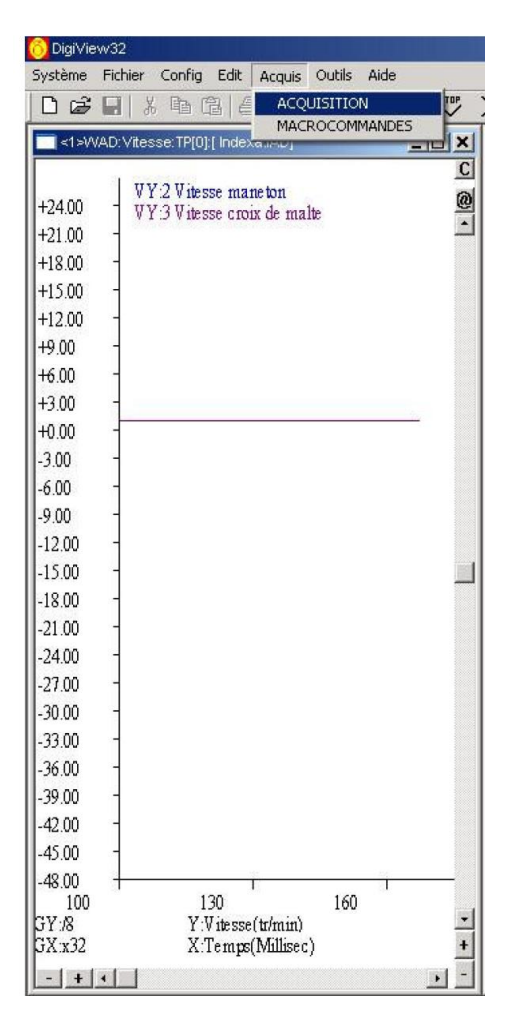

Le menu d'acquisition s'ouvre. Il est parfois nécessaire de mettre les zones mémoires à zéros : AD RAZ – DA RAZ

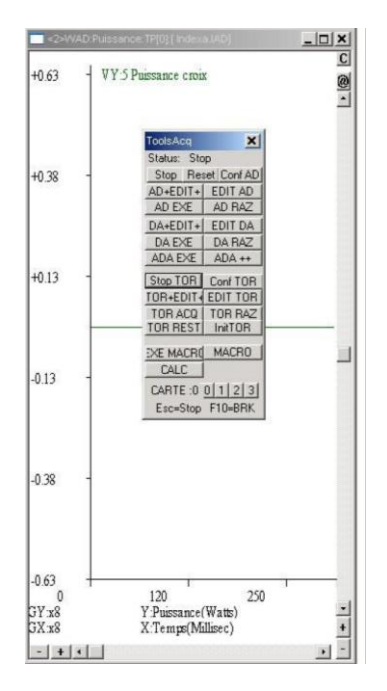

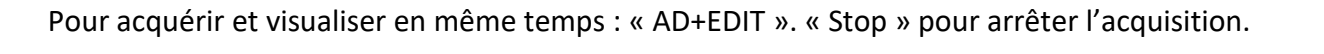

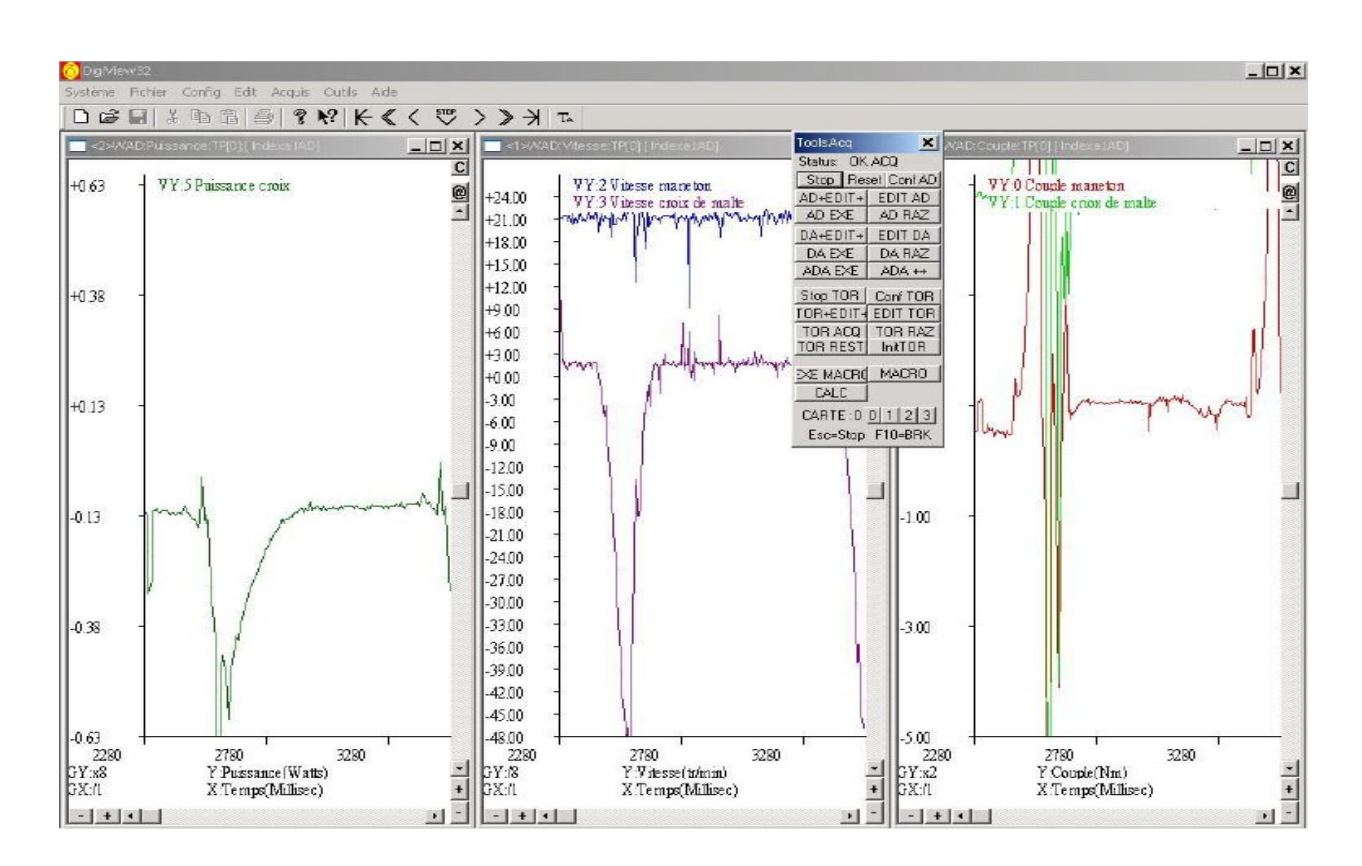